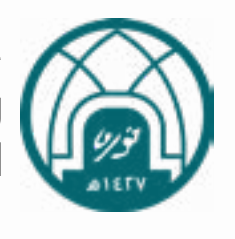

1

جامعة االميرة نورة بنت عبدالرحمن وكالة الجامعة االدارة العامة لتقنية المعلومات واالتصاالت

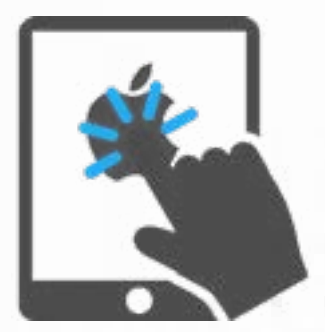

# نظام تراسل – نسخة اآليباد دليل المستخدم 2020 - 3 -23

محتويات دليل تراسل

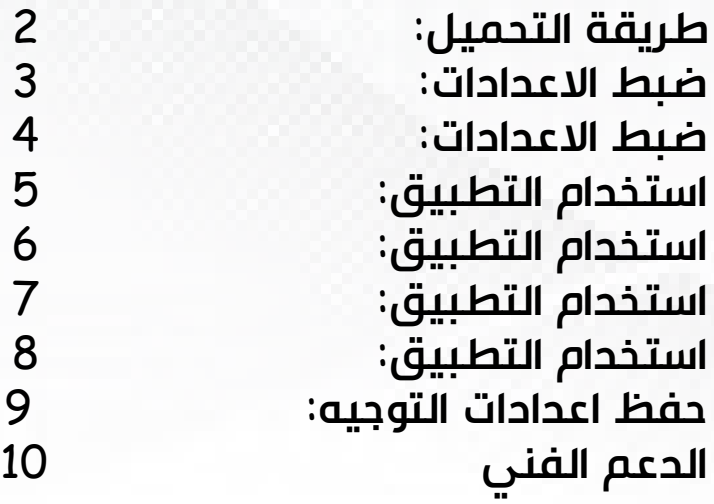

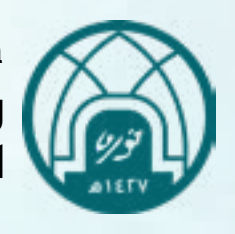

<span id="page-1-0"></span>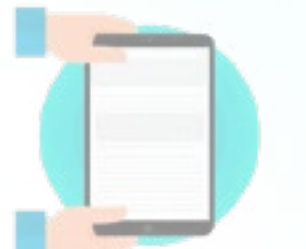

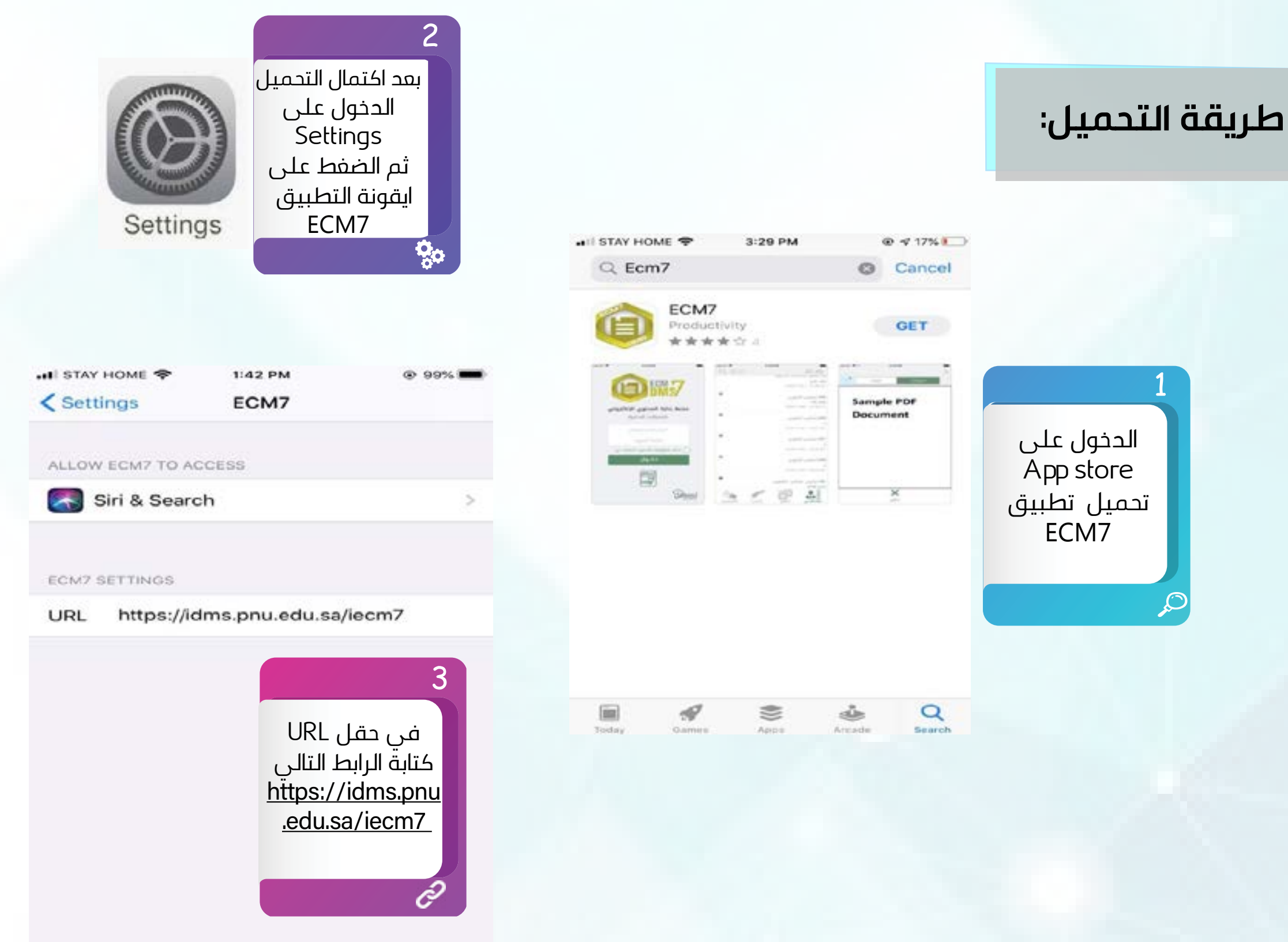

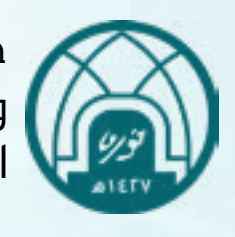

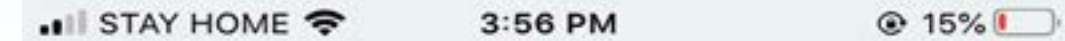

#### **ضبط االعدادات:**

عند استخدم التطبيق لأول مره يتوجب ضبط الاعدادات

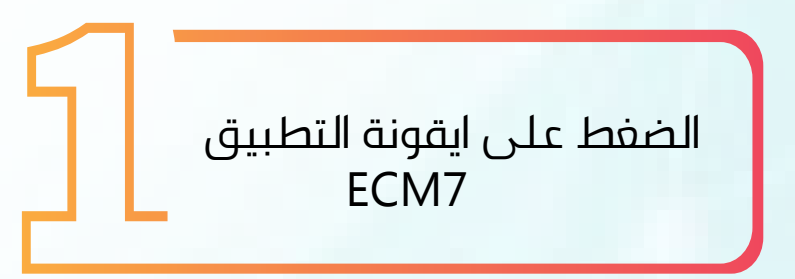

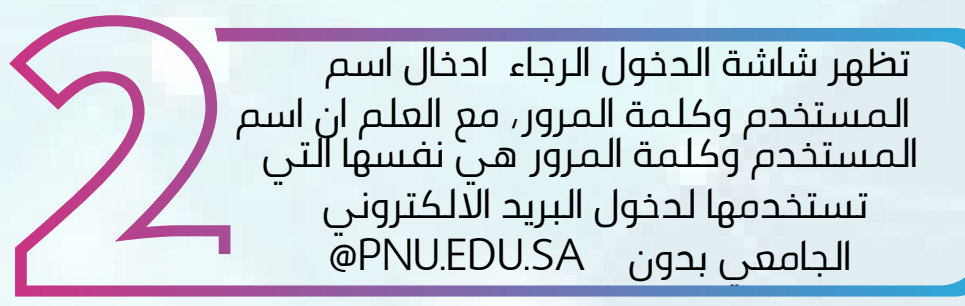

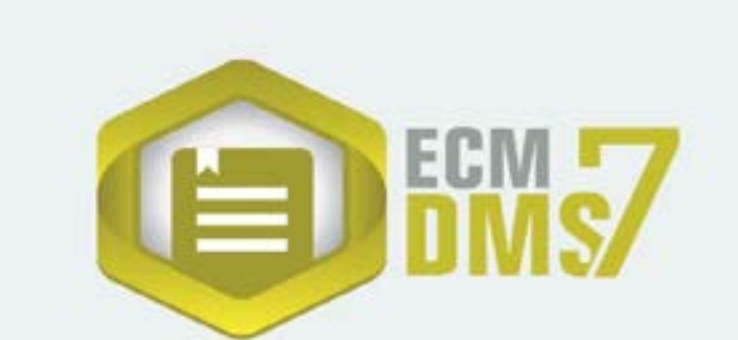

#### منصة إدارة المحتوي الإلكتروني

الاتصالات الادارية

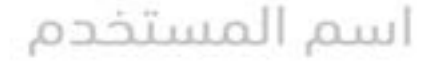

كلمة المرور

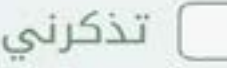

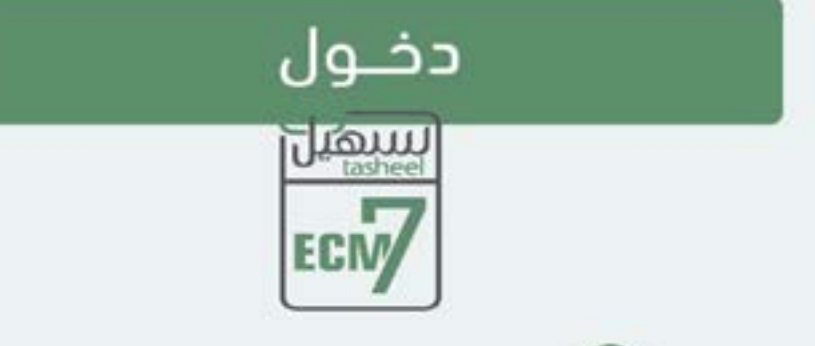

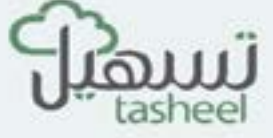

<span id="page-2-0"></span>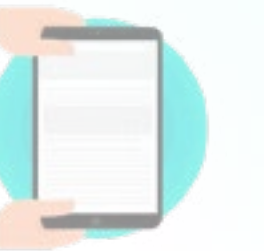

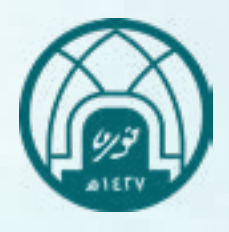

<span id="page-3-0"></span>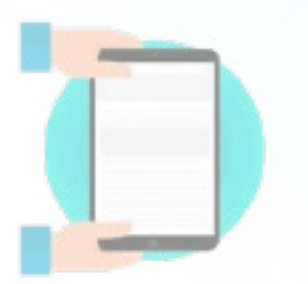

### **ضبط االعدادات:**

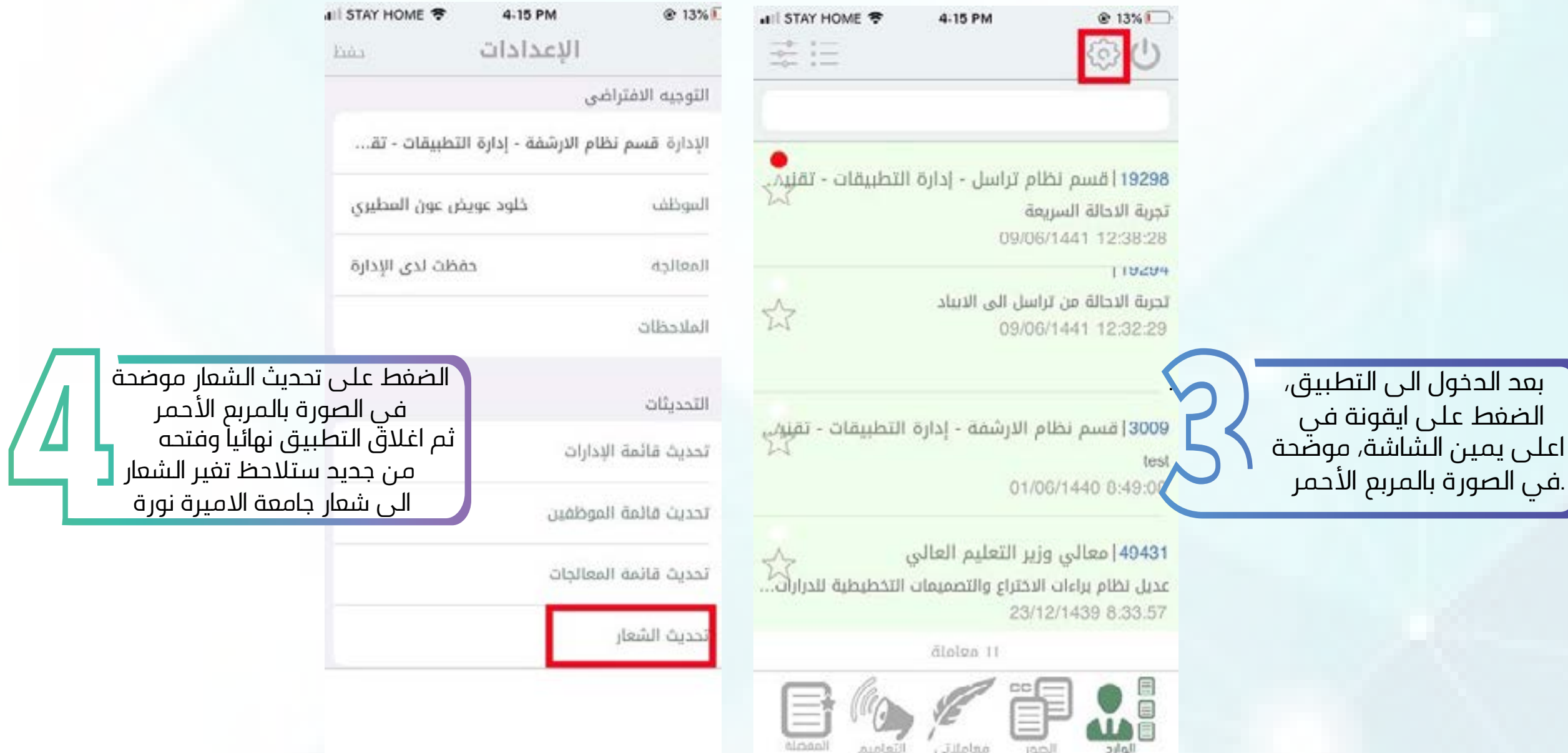

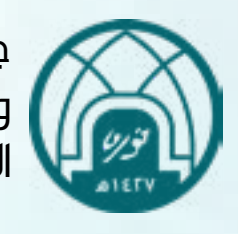

<span id="page-4-0"></span>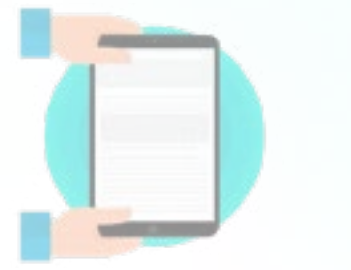

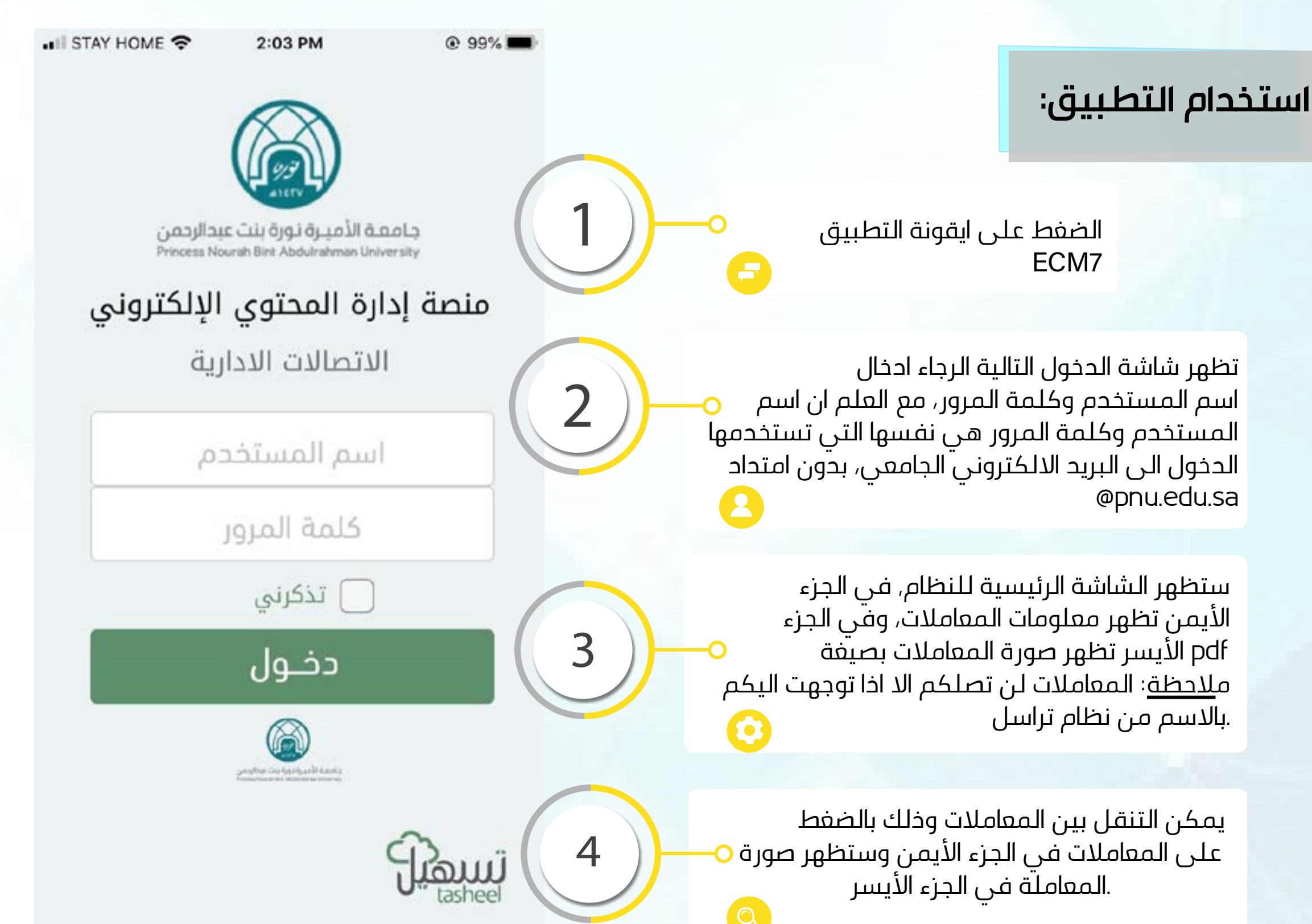

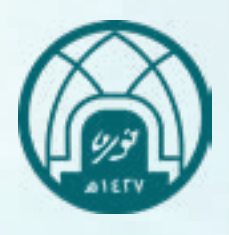

#### **استخدام التطبيق:**

<span id="page-5-0"></span>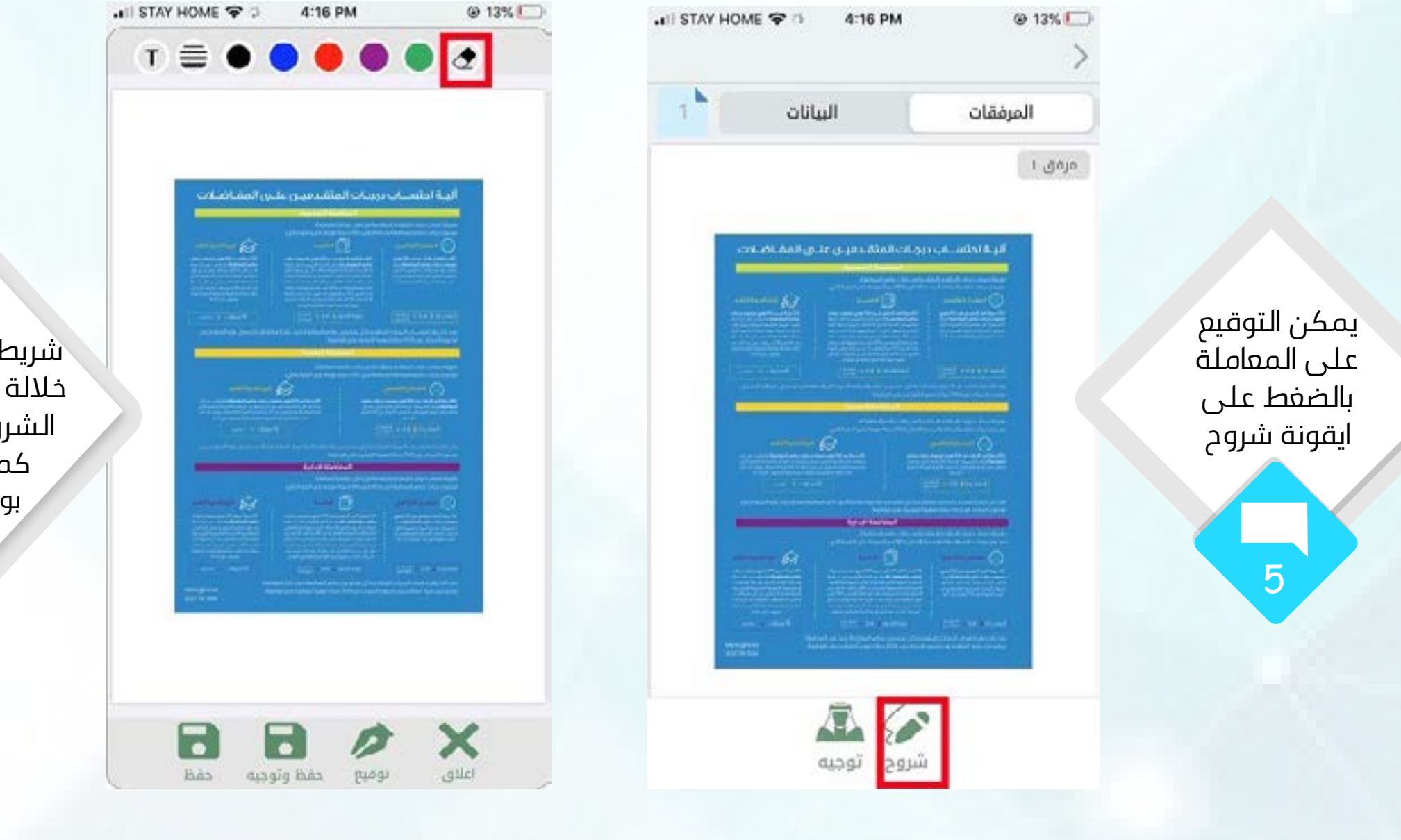

ثم سيظهر شريط االدوات سنتكمن خاللة من التوقيع وكتابة الشروح على المعاملة كما يمكن المسح بواسطة المساحة

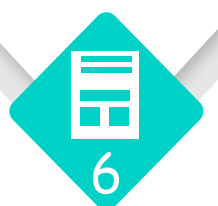

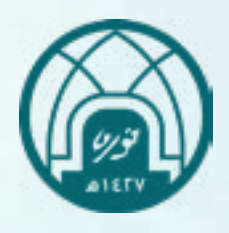

<u>U</u>

جامعة االميرة نورة بنت عبدالرحمن وكالة الجامعة االدارة العامة لتقنية المعلومات واالتصاالت

<span id="page-6-0"></span>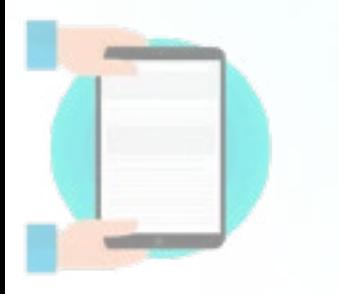

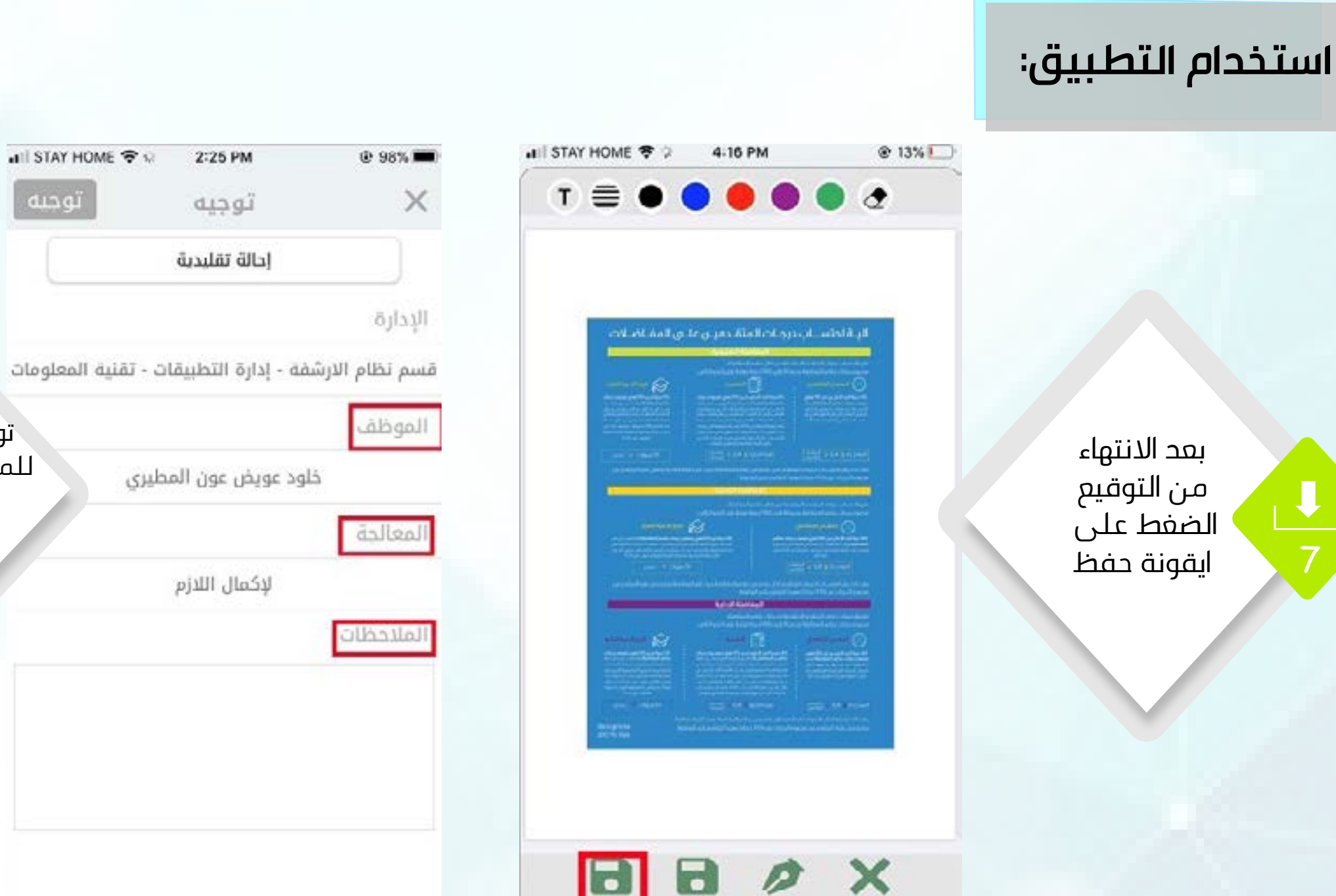

E

 $\bullet$ 

cad place

 $6441$ 

Yuliyi

بعد الحفظ لمعلومات النقرعلى ايقونة توجية لتوجية المعاملة للموظف المختص وتحديد االجراء الذي تريدنه بامكانكم كتابة مالحظة في حقل ِ الملاحظات

وحيه

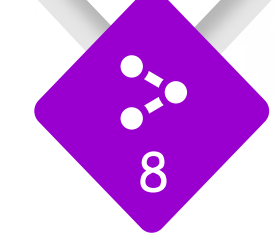

7

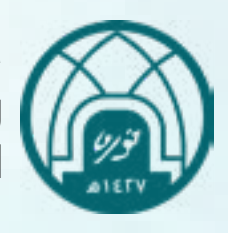

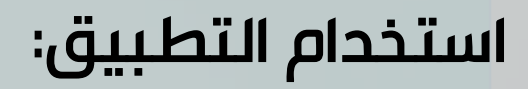

بعد االنتهاء من االختيارات الضغط على توجية اعلى يسار الشاشة كما بالمربع االحمر ستنتقل المعاملة للموظف المختص الذي تم اختيارة

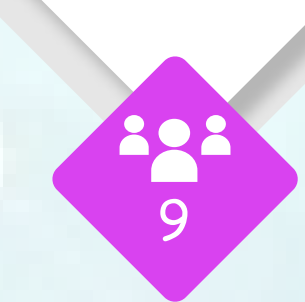

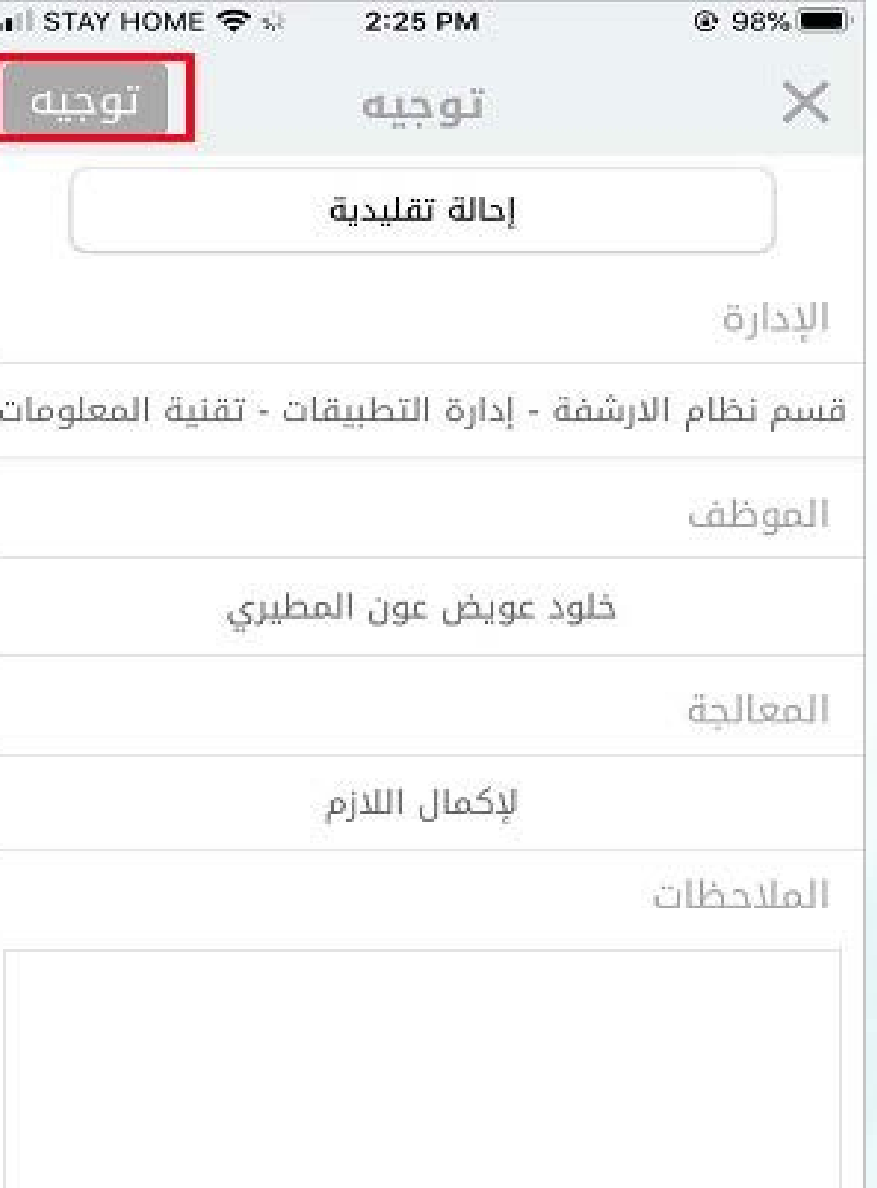

<span id="page-7-0"></span>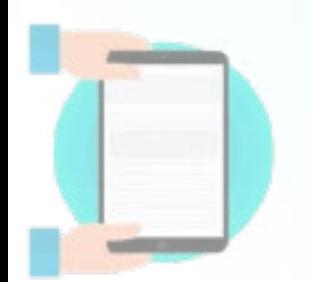

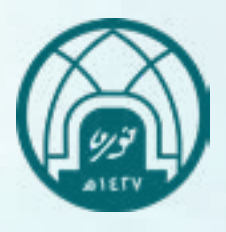

<span id="page-8-0"></span>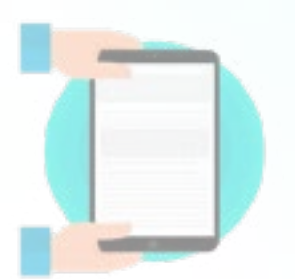

النقر على

االيقونة في

اعلى يمين الشاشة

**حفظ اعدادات التوجيه:** حتى ال يتم في كل مره تريد التوجيه تقوم باختيار الموظف والاجراء, بإمكانك حفظ هذه الإعدادات باستخدام الخطوات التالية

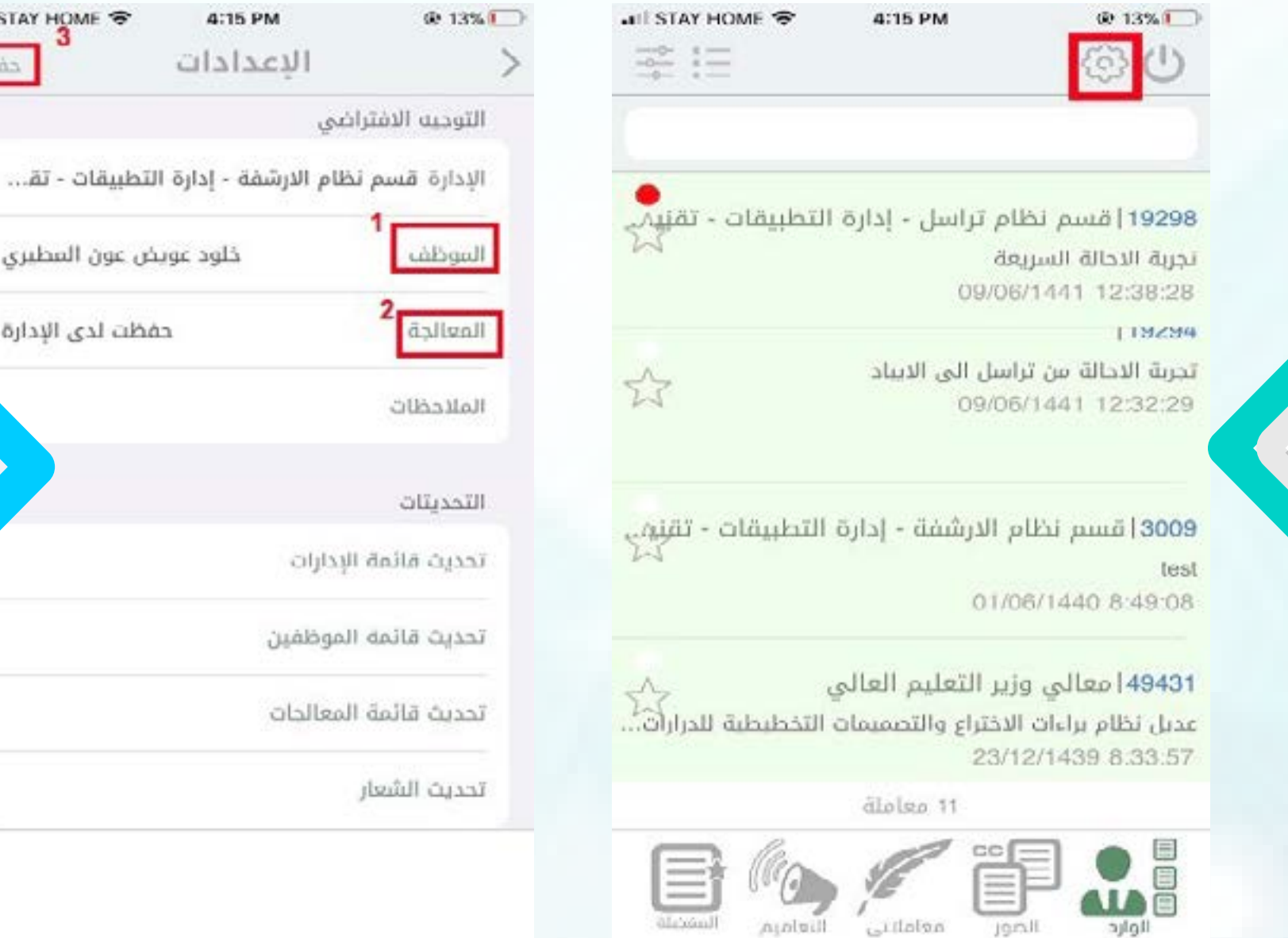

حفظت لدى الإدارة اختيار الموظف واالجراء ثم اختيار حفظ

• Il STAY HOME

خلود عويض عون المطيري

4:15 PM

الإعدادات

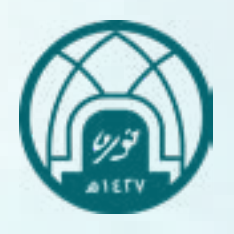

**الدعم الفني**

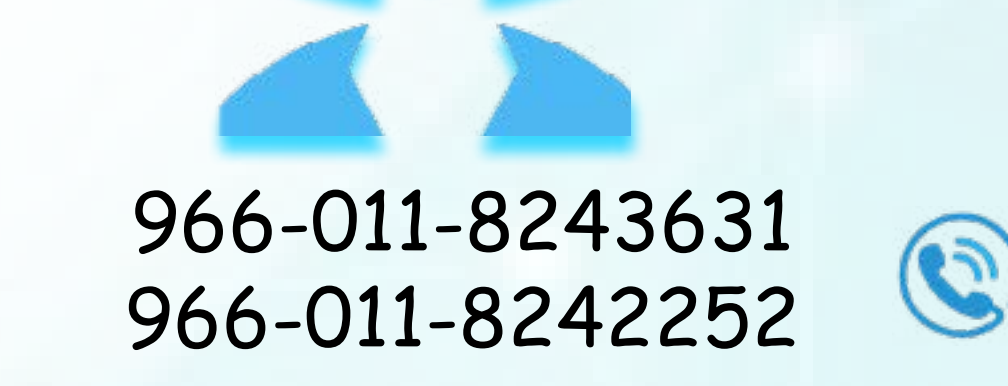

## ITC-CS@PNU.EDU.SA

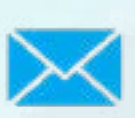

<span id="page-9-0"></span>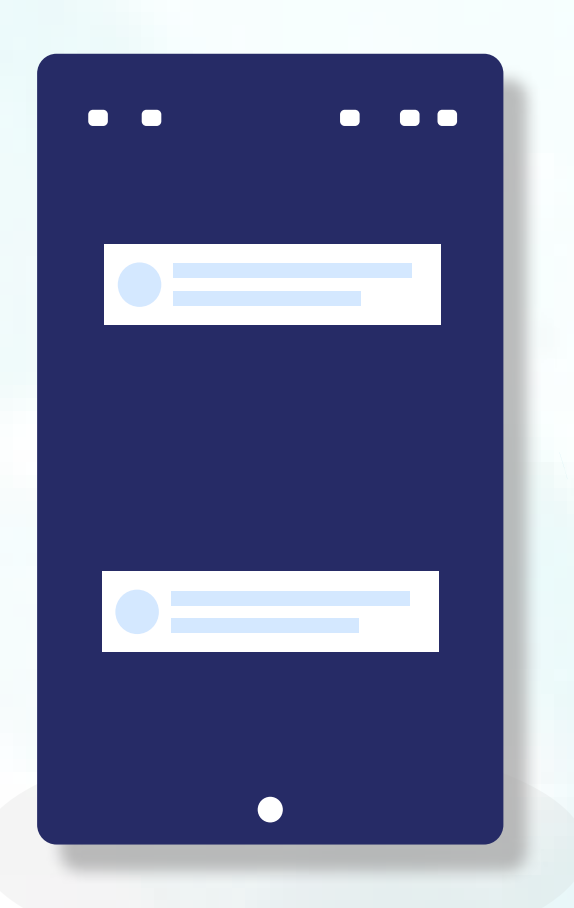